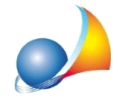

## Qual'è la procedura per l'invio telematico della dichiarazione di successione con **Entratel?**

Una volta esportato il file XML da DE.A.S.:

- 1. Entrare in Desktop Telematico
- 2. Avviare l'applicazione Entratel
- 3.Selezionareilmenu*Documenti|Controlla>Singolofile*
- 4. Selezionare il file .suc esportato da DE.A.S.

5. Nella successiva schermata, selezionare "Controllo e creazione del file contenente i soli documenti conformi" e quindi premere OK

- 6. Selezionare il menu *Documenti* | Autentica > Singolo file
- 7. Selezionare il file .dcm (o dcm.xml) creato con l'operazione di cui al punto 5
- 8. Scegliere il tipo di trasmissione (effettiva o sperimentale)

9. Inserire il supporto contenente la "chiave privata", digitare la password di protezione e al termine dell'elaborazione - premere Invia

10. Selezionare il file .ccf creato dall'autenticazione, inserire le chiavi richieste e premere Invia per effettuare la trasmissione.

Visualizza un approfondimento della tematica

Ricordiamo infine che è disponibile la nostra guida completa:

LA SUCCESSIONE TELEMATICA CON DE.A.S.

e che a[ll](https://www.geonetwork.it/deas/faq/)'interno dell'area FAQ del nostro sito sono disponibili centinaia di altre schede tecniche e video per rispondere ad ogni problematica.